# **Cross-cluster resource synchronization**

#### **On this page**

- [Using resource synchronization for collaborating](#page-0-0) <sup>o</sup> [Multi-hop synchronization](#page-0-1)
- [Using resource synchronization for resource offloading](#page-1-0)
	- o [Removing the read-only flag from offloaded resources](#page-1-1)
- [Configuring TLS encrypted connection for cross-cluster synchronization](#page-1-2)

Teamwork Cloud offers a one-way resource synchronization functionality allowing you to move resources from one Teamwork Cloud server to another and periodically update them. This is a convenient way to collaborate with disconnected teams or departments and share not only resources but their entire history as well. Therefore you can use resource synchronization as an alternative to [exchanging .mdzip files](https://docs.nomagic.com/display/MD2021xR2/Collaboration+between+disconnected+teams) and then updating server projects with local changes. In addition, you can perform a one-time synchronization operation to offload resources to another server for archiving.

Λ

Cross-cluster resource synchronization works only in one direction - from the source to the target server. Synchronized resources on the target

### server are read-only and cannot be edited to ensure version consistency.

## <span id="page-0-0"></span>Using resource synchronization for collaborating<br>The synchronization feature checks project uniqueness by Project ID, Resource ID, and Project Name.

You can periodically synchronize Teamwork Cloud resources from the source server to the target server so that other users can use synchronized projects in other projects stored on the target server.

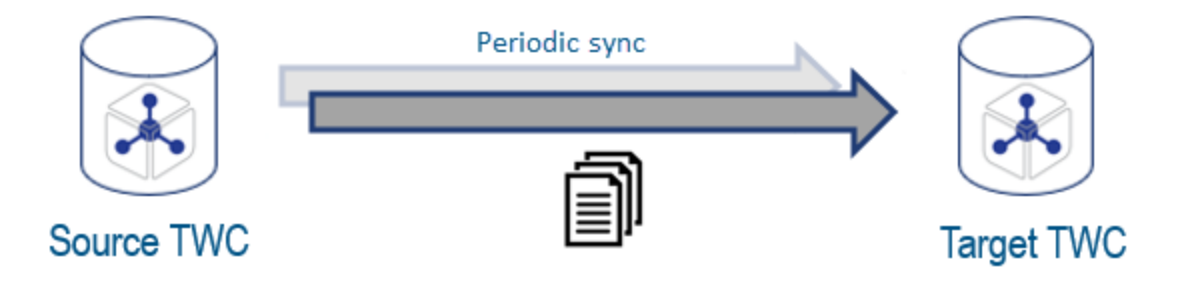

Setting up a periodic synchronization operation to share resources that can be reused on the target server.

To use resource sync for collaboration between disconnected Teamwork Cloud sites

- 1. On the target Teamwork Cloud server, [create a remote resource configuration](https://docs.nomagic.com/display/TWCloud2021xR2/Creating+remote+resource+configurations) to synchronize selected resources from the source to the target server:
	- a. Connect to the source Teamwork Cloud server and select the resources and/or categories you want to synchronize.
	- b. Select the category on the target Teamwork Cloud server where you want the synced resources to be stored.
	- c. Select one of the following synchronization triggers: on every commit, on commit with a specific tag, or manual synchronization
- 2. Use the synchronized resources in your projects stored on the target server.
- 3. Update synchronized resources when new project versions become available.

Λ

The source server determines all of the resource's metadata. Therefore, if you change the name of a synchronized project on the source

<span id="page-0-1"></span>server, the name also changes on the target server on subsequent synchronization iteration. If you change the name of a synchronized project<br>Multi-hop synchronization

on the target server, the name changes back to the one on the source server during synchronization.

In the case of external collaboration between separate entities, direct network connectivity is usually not permitted between the two parties due to IT-level security constraints. As a remedy to this issue, the cross-cluster sync feature server, the project continues synchronizing as before. If you do so an is, a separate Teamwork Cloud instance can be spun up in a neutral environment outside of the involved organizations' network, so the need to connect is, a separa<del>lic</del>i langer server, on isabsequent synehisment affailed the synehisment belief the university the man<br>the two together is eliminated. Instead, resources can be shared and synced between the source and target Teamwork Glonudh respiozaitiony o on thigumadiolle.

However, if a whole category is being synchronized and you remove a resource from that category, this resource is not synchronized anymore.

Only the remaining resources in the category are synchronized further.

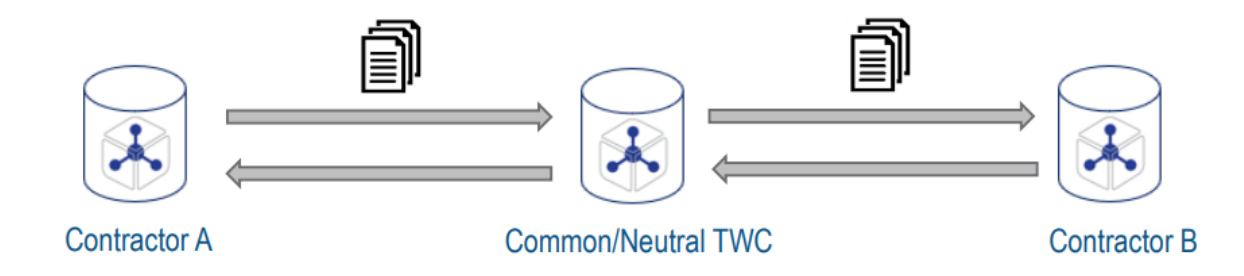

Synchronizing resources in multiple hops via a common or neutral environment.

### <span id="page-1-0"></span>**Using resource synchronization for resource offloading**

If there are dormant recourses in your Teamwork Cloud server, you can move them to another server for archiving to free up space on the main server (e. g., production server).

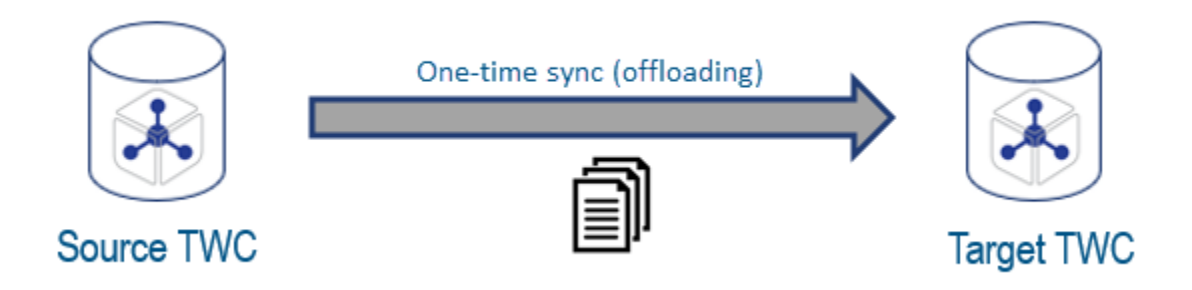

Setting up a one-time synchronization operation to move resources to another server.

To use resource sync for moving resources to another Teamwork Cloud server

- 1. On the target Teamwork Cloud server (e.g., archive server), [create a remote resource configuration](https://docs.nomagic.com/display/TWCloud2021xR2/Creating+remote+resource+configurations) for a single time synchronization operation: a. Connect to the source Teamwork Cloud server (e.g., production server) and select the resources and/or categories you want to
	- synchronize.
	- b. Select the category on the target Teamwork Cloud server where you want the synced resources to be stored.
	- c. Select one the **On every new commit** synchronization trigger.
- 2. Use [Data Manager](https://docs.nomagic.com/display/TWCloud2021xR2/Data+manager) to remove the synced resources from the source server to free up server space.
- 3. Remove the remote resource configuration created in step 1.

#### <span id="page-1-1"></span>**Removing the read-only flag from offloaded resources**

If you have used resource synchronization to offload resources to a remote server, these resources are read-only and you can no longer edit them. However, there is a way to remove the read-only flag from synchronized resources and make them active again.

bo not remove the read-only flag from periodically synchronized resources or categories. This will cause version inconsistencies after subsequent synchronizations

The read-only flag removal is recommended only if resources or categories were moved to another server as a result of a one-time synchronization<br>To remove the read-only flag from offloaded resources operation and you want to make them active again.

• Run [Data Manager](https://docs.nomagic.com/display/TWCloud2021xR2/Data+manager) and execute the following command:

-rrof, --remove-read-only-flag <-resourceID=<value1>,<value2> --categoryID=<value1>,<value2>>

**Example** -rrof --resourceID=a4c498c9-f125-453c-b9cb-3d5a6e675714 --categoryID=a1d569ea-fe6a-402f-8a25-<br>Natamanager -rrof --resourceID=a4c498c9-f125-453c-b9cb-3d5a6e675714 --categoryID=a1d569ea-fe6a-402f-8a25-

<span id="page-1-2"></span>aef6b932de48

### **Configuring TLS encrypted connection for cross-cluster synchronization**

Both source and target server must have the same values set in Webapp:

twc.client.keystore.type twc.client.keystore.path twc.client.keystore.password twc.client.tls=true

⊘

It is not necessary to set the same port for TLS in Webapp. However, keep in mind that during login, you need to set a port when adding a resource. Otherwise, it will use the **target** server's TLS port to log in to the **source** server, where it has a different TLS port.

To enable encrypted synchronization in Teamwork Cloud, append the following parameter to the end of application.conf:

esi.server.sync.tls-enabled = true

Both Teamwork Cloud servers must have a certificate signed by a trusted Certificate Authority (CA). You can use self-signed certificates, but you may need to add the certificate to your JVM keystore and OS path as well.